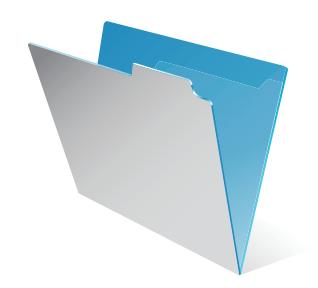

# **FileMaker®**

# Guide d'installation et des nouvelles fonctions

pour FileMaker Pro 10 et FileMaker Pro 10 Advanced

© 2007-2009 FileMaker, Inc. Tous droits réservés.

FileMaker, Inc. 5201 Patrick Henry Drive Santa Clara, California 95054

FileMaker, le logo en forme de dossier, Bento et le logo Bento sont des marques de FileMaker, Inc. aux États-Unis et dans d'autres pays. Mac et le logo Mac sont la propriété d'Apple Inc. et des marques déposées aux Etats-Unis et dans d'autres pays. Toutes les autres marques sont la propriété de leurs détenteurs respectifs.

La documentation de FileMaker est protégée par la législation sur les droits d'auteur. Vous n'êtes pas autorisé à créer des copies supplémentaires ni à distribuer cette documentation sans l'accord écrit de FileMaker. Vous devez posséder une copie sous licence valide de FileMaker pour utiliser cette documentation.

Toutes les personnes, sociétés, adresses électroniques et URL citées dans les exemples sont fictives et toute ressemblance avec des personnes, sociétés, adresses électroniques ou URL existantes ne serait que pure coïncidence. La liste des auteurs est disponible dans les documents Remerciements fournis avec ce logiciel. Les produits et URL tiers sont mentionnés à titre indicatif uniquement, et non pas à titre de recommandation. FileMaker, Inc. se dégage de toute responsabilité concernant les performances de ces produits.

Pour plus de détails, consultez notre site Web à l'adresse http://www.filemaker.fr.

Edition : 01

# *Table des matières*

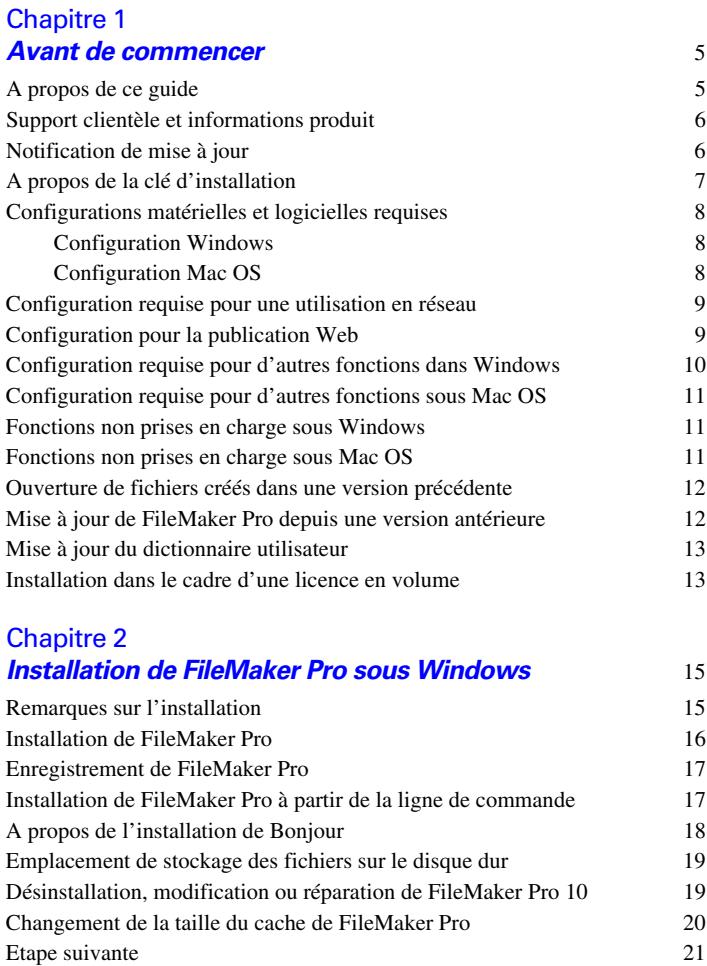

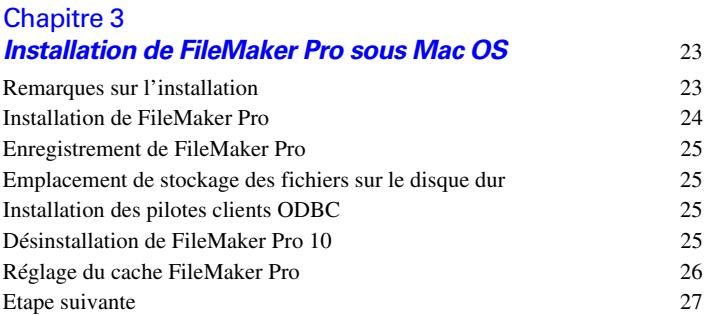

#### [Chapitre 4](#page-28-0) **Activation de FileMaker Pro** 29

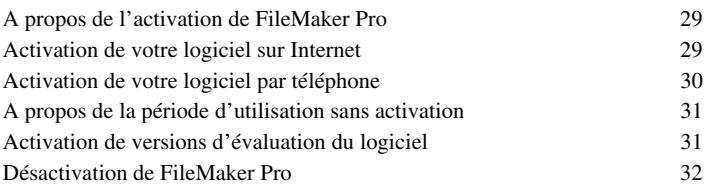

#### [Chapitre 5](#page-32-0) *Nouvelles fonctions* 33

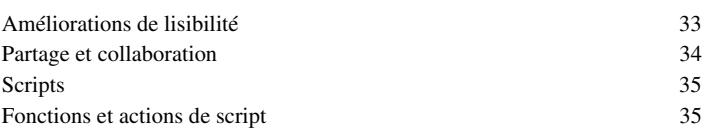

# <span id="page-4-0"></span>**Chapitre 1**  *Avant de commencer*

Bienvenue dans le logiciel FileMaker®. FileMaker est conçu pour vous aider à gérer vos informations facilement et efficacement.

#### <span id="page-4-1"></span>*A propos de ce guide*

Ce *Guide d'installation et des nouvelles fonctions* explique comment installer FileMaker Pro 10 ou FileMaker Pro 10 Advanced sur votre ordinateur Windows ou Mac. Il présente aussi les nouvelles fonctions du logiciel.

**Remarque** Ce guide parle indifféremment de FileMaker Pro pour faire référence à FileMaker Pro et à FileMaker Pro Advanced, sauf quand il décrit des fonctions propres à FileMaker Pro Advanced.

Le *Guide de l'utilisateur FileMaker Pro* contient des informations essentielles pour vous aider à devenir productif immédiatement. Si vous n'avez jamais utilisé FileMaker Pro, exécutez le *didacticiel FileMaker Pro* pour essayer les fonctions principales. Pour de plus amples informations et pour accéder à des procédures pas à pas complètes, consultez l'Aide de FileMaker Pro.

Le *Guide de développement de FileMaker Pro Advanced* décrit des fonctions supplémentaires disponibles dans FileMaker Pro Advanced, notamment la personnalisation de menus ; la copie et l'importation de tables ; les rapports de création de base de données ; et le contrôle de rubrique, variable et expression à l'aide du visualiseur de données.

**Remarque** Pour les fonctions ou procédures propres à une plate-forme particulière, des instructions et illustrations spécifiques sont fournies. Pour les fonctions ou procédures similaires sur les deux plates-formes, les illustrations peuvent provenir du système d'exploitation Windows ou Mac OS.

Pour envoyer vos commentaires sur ce manuel, consultez www.filemaker.com/company/documentation\_feedback.html.

## <span id="page-5-0"></span>*Support clientèle et informations produit*

Pour obtenir de plus amples informations sur le support client dans votre pays, visitez le site www.filemaker.com/intl.

Pour consulter les ressources du site Web FileMaker, telles que les solutions prêtes à l'emploi et la Base de connaissances FileMaker, choisissez le menu Aide > Centre de ressources.

Pour en savoir plus sur FileMaker Pro et échanger sur des rubriques de support avec d'autres clients, visitez le Forum FileMaker. Sélectionnez le menu Aide > Visiter notre Forum.

**Remarque** Le Forum FileMaker n'est pas disponible dans toutes les langues.

Si vous n'avez pas accès au Web, reportez-vous au document Services clientèle FileMaker livré avec le logiciel.

## <span id="page-5-1"></span>*Notification de mise à jour*

FileMaker Pro 10 recherche automatiquement les mises à jour logicielles tous les sept jours. Si vous disposez d'une connexion Internet, vous pouvez accéder à la page des mises à jour web et télécharger le logiciel de mise à jour. Vous pouvez également procéder à la mise à jour de votre produit ultérieurement en sélectionnant le menu Aide > Téléchargements et mises à jour.

**Remarque** Le programme ne sera pas installé directement ; vous devez disposer d'une connexion Internet pour avoir accès au programme de mise à jour et le télécharger.

Pour désactiver la notification de mise à jour, effectuez l'une des deux opérations suivantes :

- **1** Dans la boîte de dialogue Notification de mise à jour, sélectionnez Ne pas rechercher auto. les mises à jour et cliquez sur Oui.
- **1** Sous Windows, choisissez le menu Edition > Préférences. Sous Mac OS, choisissez le menu FileMaker Pro > Préférences. Dans l'onglet Général, désélectionnez l'option Rechercher auto. les mises à jour tous les 7 jours. Pour réactiver la notification de mise à jour, sélectionnez cette option.

Si vous désactivez la notification de mise à jour, la boîte de dialogue Notification de mise à jour ne s'affichera plus.

#### <span id="page-6-0"></span>*A propos de la clé d'installation*

Le logiciel FileMaker est livré avec une clé d'installation unique comportant 35 caractères alphanumériques. N'égarez pas ce numéro. Nous vous recommandons de conserver la clé d'installation en lieu sûr au cas où vous devriez réinstaller le logiciel.

Vous trouverez la clé d'installation sur la jaquette arrière du CD. Si vous installez le logiciel par voie électronique, suivez les instructions figurant sur l'email de confirmation de votre commande. La clé d'installation saisie doit être valide pour que le logiciel puisse être installé et activé. Consultez la rubrique [« Activation de FileMaker Pro » page 29](#page-28-3) pour plus d'informations sur l'activation de votre logiciel.

La clé d'installation garantit le respect de la licence logicielle FileMaker Pro ou FileMaker Pro Advanced, autorisant l'utilisation d'une (1) copie du logiciel sur un seul ordinateur à la fois avec une deuxième copie pour une utilisation à domicile ou sur un ordinateur portable, sous réserve des restrictions de l'accord de licence. Pour plus d'informations, reportez-vous à la licence logicielle FileMaker Pro ou FileMaker Pro se trouvant dans le dossier de l'application dans lequel vous avez installé votre logiciel.

Si cette clé n'est pas valide ou qu'une autre copie de l'application installée avec cette même clé est lancée sur le réseau, l'application FileMaker Pro affiche le message d'erreur suivant : « Le nombre maximal d'utilisateurs de cette copie de FileMaker Pro autorisé par la licence est déjà atteint. »

Pour installer FileMaker Pro sur plusieurs ordinateurs, vous devez disposer d'une clé d'installation unique pour chaque installation ou bien acquérir une licence en volume pour plusieurs ordinateurs. Vous devez posséder une licence FileMaker Pro pour chaque ordinateur.

## <span id="page-7-0"></span>*Configurations matérielles et logicielles requises*

**Important** Au moment de la rédaction de ce document, FileMaker, Inc. a testé FileMaker Pro 10 sous les systèmes d'exploitation Windows et Mac répertoriés dans cette section. FileMaker Pro peut ne pas fonctionner avec des versions plus récentes de ces systèmes d'exploitation. Pour en savoir plus sur les versions plus récentes des systèmes d'exploitation, consultez le site Web www.filemaker.fr.

Pour installer et utiliser FileMaker Pro, vous devez être équipé au minimum du matériel et des logiciels suivants :

#### <span id="page-7-1"></span>**Configuration Windows**

- 1 Windows Vista SP1 Edition familiale, Professionnel ou Edition intégrale: Pentium III
- 800 MHz ou supérieur avec 512 Mo de RAM
- Windows XP SP2: Pentium III 700 MHz ou supérieur avec 256 Mo de RAM
- Carte vidéo et écran SVGA (1024x768) ou de résolution supérieure.

#### <span id="page-7-2"></span>**Configuration Mac OS**

- **1** Ordinateur Macintosh équipé d'un processeur PowerPC G4 ou supérieur ou d'un processeur Intel
- $\blacksquare$  Mac OS X version 10.5 avec 512 Mo de RAM
- Mac OS X version 10.4.11 avec 256 Mo de RAM

**Remarque** Les plug-ins Mac OS créés pour PowerPC doivent être recompilés sous forme de binaires universels afin de pouvoir être exécutés de façon native lorsque FileMaker Pro est exécuté sur des ordinateurs Mac avec un processeur Intel. Grâce aux binaires universels, les applications peuvent être exécutées de façon native sur les PowerPC et ordinateurs Macintosh avec un processeur Intel. Si vous souhaitez utiliser des plug-ins de versions antérieures de FileMaker Pro avec FileMaker Pro 10 sur un ordinateur Macintosh équipé d'un processeur Intel, exécutez FileMaker Pro sous Rosetta. Sélectionnez FileMaker dans le Finder, choisissez le menu Fichier > Lire les informations, puis sélectionnez l'option Ouvrir à l'aide de Rosetta.

#### <span id="page-8-0"></span>*Configuration requise pour une utilisation en réseau*

Pour partager des fichiers avec d'autres ordinateurs d'un réseau, FileMaker Pro 10 prend en charge le protocole de réseau TCP/IP. Si vous ne connaissez pas le protocole de réseau utilisé par votre ordinateur, contactez votre administrateur réseau avant de commencer l'installation.

Pour se connecter à un réseau, votre ordinateur doit également être équipé d'une carte réseau et du logiciel requis.

La fonction de partage réseau de FileMaker Pro prend en charge le partage simultané de fichiers entre un maximum de 9 utilisateurs (hôte et connexions publication Web instantanée exclus). Pour partager des fichiers avec plus de 9 utilisateurs simultanés sur un réseau, FileMaker vous recommande d'utiliser FileMaker Server, qui offre une capacité accrue, une sécurité renforcée et des performances supérieures. Pour de plus amples informations sur FileMaker Server, visitez le site www.filemaker.fr.

#### <span id="page-8-1"></span>*Configuration pour la publication Web*

Pour publier une base de données sur le Web avec la publication Web instantanée FileMaker Pro, vous devez posséder un ordinateur hôte avec un accès à Internet ou à un intranet utilisant le protocole de réseau TCP/IP.

La fonction Publication Web instantanée de FileMaker Pro permet de partager des bases de données entre un maximum de 5 utilisateurs simultanés. Pour améliorer l'intégration Web et la connectivité, il est recommandé d'utiliser FileMaker Server Advanced, qui prend en charge les fonctions de publication Web instantanée et de publication Web personnalisée, ainsi que les clients ODBC et JDBC. Pour de plus amples informations sur FileMaker Server Advanced, visitez le site www.filemaker.com.

**Remarque** L'accès Internet requiert un fournisseur d'accès Internet (FAI). FileMaker Pro ne fournit pas ce service.

#### <span id="page-9-0"></span>*Configuration requise pour d'autres fonctions dans Windows*

Certaines fonctions de FileMaker Pro pour Windows nécessitent un logiciel supplémentaire.

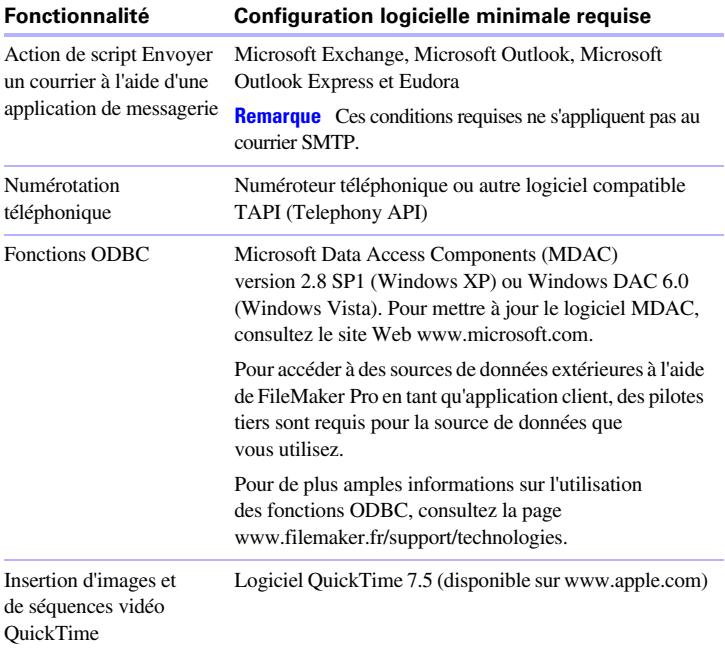

#### <span id="page-10-0"></span>*Configuration requise pour d'autres fonctions sous Mac OS*

Certaines fonctions de FileMaker Pro pour Mac OS nécessitent un logiciel supplémentaire.

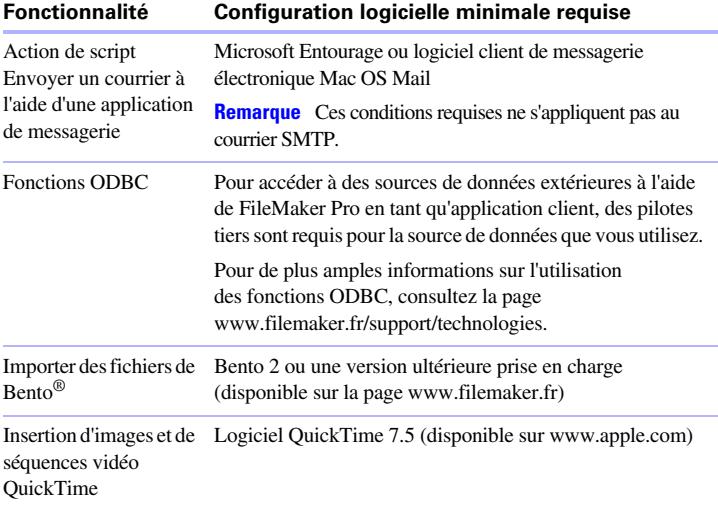

#### <span id="page-10-1"></span>*Fonctions non prises en charge sous Windows*

Sous Windows, FileMaker Pro ne prend pas en charge les actions de script Exécuter AppleScript et Prononcer. Il ne prend pas non plus en charge l'importation de fichiers de Bento.

#### <span id="page-10-2"></span>*Fonctions non prises en charge sous Mac OS*

Sous Mac OS, FileMaker Pro ne prend pas en charge les actions de script Composer numéro, Insérer objet, Emettre Exécution DDE et Mettre à jour lien.

#### <span id="page-11-0"></span>*Ouverture de fichiers créés dans une version précédente*

FileMaker Pro 10 est capable d'ouvrir des fichiers créés sous une version précédente du logiciel . Consultez l'aide de FileMaker Pro pour de plus amples informations.

#### <span id="page-11-1"></span>*Mise à jour de FileMaker Pro depuis une version antérieure*

Dans le cas d'une mise à jour de FileMaker Pro depuis une version antérieure, FileMaker vous recommande d'installer la nouvelle version avant de désinstaller la version antérieure.

Mise à jour de FileMaker Pro depuis une version antérieure :

- **1.** Procédez à la mise à jour avec la clé d'installation de 35 caractères qui se trouve au verso de la jaquette du CD ou qui vous a été envoyée par email avec votre lien de téléchargement.
- **2.** Transférez les plug-ins, les informations de dictionnaire et vos préférences vers la nouvelle version de FileMaker. Pour plus d'informations sur le transfert de vos préférences, consultez la Base de connaissances FileMaker disponible à l'adresse www.filemaker.com/kb.
- **3.** Si vous envisagez de n'utiliser que la dernière version, désactivez puis désinstaller la version antérieure. Voir la rubrique [« Désactivation de](#page-31-1)  [FileMaker Pro » page 32](#page-31-1) pour plus d'informations.

Si vous choisissez de désinstaller la version antérieure avant la mise à jour avec la dernière version, assurez-vous de disposer de la clé d'installation de la version antérieure. Lors de l'installation de FileMaker Pro avec une clé d'installation de mise à jour, l'installateur recherche la version antérieure sur votre disque dur. S'il ne la trouve pas, il vous demande alors de saisir la clé d'installation de la version antérieure du produit.

#### <span id="page-12-0"></span>*Mise à jour du dictionnaire utilisateur*

Si vous avez ajouté des mots à un dictionnaire utilisateur dans une version précédente de FileMaker Pro, vous pouvez réutiliser ce dictionnaire avec FileMaker Pro 10. Consultez l'aide de FileMaker Pro pour de plus amples informations sur la conversion d'un dictionnaire utilisateur.

#### <span id="page-12-1"></span>*Installation dans le cadre d'une licence en volume*

Si vous installez plusieurs copies de FileMaker Pro dans le cadre d'une licence en volume, ou si vous souhaitez procéder à une installation en mode silencieux, il vous est possible d'automatiser le processus. Utilisez le fichier Assisted Install.txt se trouvant sur le CD FileMaker Pro ou dans le dossier téléchargé électroniquement pour ignorer les boîtes de dialogue d'installation habituelles. Pour obtenir de plus amples informations, consultez le guide *Configuration de l'installation réseau pour FileMaker Pro et FileMaker Pro Advanced*. Pour de plus amples informations sur les licences en volume, consultez le site www.filemaker.fr.

#### | Avant de commencer

# <span id="page-14-0"></span>**Chapitre 2**  *Installation de FileMaker Pro sous Windows*

Avant de commencer l'installation, quittez toutes les autres applications ouvertes et enregistrez votre travail. Pour obtenir des informations de dernière minute sur FileMaker Pro, parcourez le contenu du CD et lisez le fichier Lisez-moi, ou visitez le site www.filemaker.fr.

#### <span id="page-14-1"></span>*Remarques sur l'installation*

Avant d'installer FileMaker Pro, lisez les notes suivantes :

- **1** Pour installer FileMaker Pro, vous devez disposer des privilèges Administrateur et utiliser le nom d'utilisateur et le mot de passe Administrateur.
- **1** Si votre ordinateur utilise un logiciel de protection antivirus, désactivez-le avant d'installer FileMaker Pro, puis réactivez-le après l'installation.
- **Par défaut, FileMaker Pro est installé dans le dossier :**

C:/Program Files/FileMaker/FileMaker Pro 10

Vous pouvez choisir un autre lecteur ou un autre dossier pendant l'installation.

**1** Par défaut, FileMaker Pro Advanced est installé dans le dossier :

C:/Program Files/FileMaker/FileMaker Pro 10 Advanced

Vous pouvez choisir un autre lecteur ou un autre dossier pendant l'installation.

1 Vous pouvez aussi choisir d'installer toutes les fonctions du programme (Complète) ou seulement certaines parties du programme (Personnalisée). Vous pouvez par exemple décider de ne pas installer certaines fonctionnalités afin d'économiser de l'espace disque.

- <sup>1</sup> Au début de l'installation, vous pouvez choisir une version de langue pour le programme d'installation de FileMaker Pro. La sélection par défaut correspond à la langue de votre système d'exploitation. Une installation Complète n'installe que la version de langue de votre choix. Vous pouvez installer d'autres versions de langue en choisissant une installation Personnalisée, puis en sélectionnant d'autres modules de langue dans la liste des langues prises en charge.
- **1** Avant toute installation d'une mise à jour ou d'une mise à niveau, le logiciel FileMaker recherche les versions antérieures installées sur les disques durs et volumes connectés à votre système. Cette analyse peut prendre plusieurs minutes selon le nombre de disques et de volumes.

#### <span id="page-15-0"></span>*Installation de FileMaker Pro*

Vous devez utiliser le programme d'installation pour installer FileMaker Pro. Vous ne pouvez pas installer FileMaker Pro en faisant glisser les fichiers sur votre disque dur.

Pour créer un fichier journal de l'installation répertoriant les entrées du Registre et les chemins d'accès de tous les fichiers installés, vous devez installer FileMaker Pro à partir de la ligne de commande. Consultez la section [« Installation de FileMaker Pro à partir de la ligne de commande »,](#page-16-1)  [page 17.](#page-16-1)

Pour installer FileMaker Pro sur votre disque dur :

- **1.** Effectuez l'une des opérations suivantes :
	- Si vous avez reçu le logiciel par voie électronique, double-cliquez sur l'icône d'installation (fichier .exe) après avoir téléchargé le fichier.

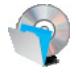

■ Si vous installez FileMaker avec un CD, insérez-le dans votre lecteur de CD ou de DVD, ouvrez la fenêtre du CD de FileMaker puis cliquez sur l'icône d'installation.

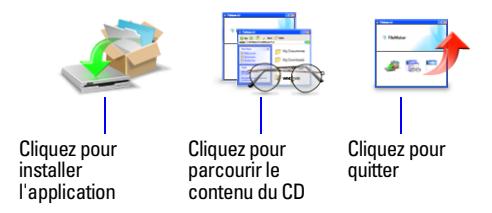

**2.** Installez FileMaker Pro en suivant les instructions qui apparaissent à l'écran.

Pour plus d'informations sur l'installation, consultez la rubrique [« Remarques sur l'installation », page 15.](#page-14-1)

**3.** Lorsque vous avez terminé l'installation, cliquez sur Terminer.

La boîte de dialogue Enregistrement du produit s'affiche.

#### <span id="page-16-0"></span>*Enregistrement de FileMaker Pro*

Prenez quelques instants pour enregistrer de votre produit. Enregistrer votre logiciel vous permet de bénéficier de l'aide de FileMaker en cas de perte de votre clé d'installation. Cela vous permet aussi de recevoir en priorité les notifications de mises à jour et de mises à niveau du logiciel, ainsi que les offres spéciales. Suivez les instructions à l'écran pour enregistrer votre produit et fournir quelques informations supplémentaires.

Si vous utilisez la version d'évaluation de FileMaker Pro, l'enregistrement est obligatoire avant toute utilisation du logiciel.

Vous avez la possibilité de procéder à l'enregistrement en sélectionnant le menu Aide > Enregistrer maintenant dans FileMaker Pro.

#### <span id="page-16-1"></span>*Installation de FileMaker Pro à partir de la ligne de commande*

Pour installer FileMaker Pro à partir de la ligne de commande et créer un fichier journal de l'installation :

- **1.** Insérez le CD dans votre lecteur de CD ou de DVD.
- **2.** Ouvrez une fenêtre de commande.

**3.** Dans la fenêtre de commande, tapez :

```
C:\F{H\Box\cap\Gamma}\Gamma . The contract of \Gamma is the contract of \Gamma
```
où E: correspond au lecteur de CD ou de DVD. Si votre lecteur de CD ou de DVD utilise une lettre de lecteur différente, utilisez-la à la place de la lettre E.

**4.** Suivez les instructions à l'écran.

Le fichier FMP10InstallLog.txt se trouve sur le lecteur C de votre disque dur. Vous pouvez l'afficher avec Wordpad ou un programme de traitement de texte.

#### <span id="page-17-0"></span>*A propos de l'installation de Bonjour*

Le service Bonjour permet la détection automatique d'ordinateurs, périphériques et services sur les réseaux IP. Pour la détection des hôtes distants, Bonjour doit être installé sur votre système.

Si Bonjour n'est pas installé ou que le service est inactif, FileMaker Pro ne peut pas détecter les réseaux distants. Ainsi, vous ne serez par exemple pas en mesure de voir les bases de données hébergées dans la boîte de dialogue Ouvrir fichier distant ou d'afficher la liste des fichiers distants à utiliser en tant que source de données externe.

Sans Bonjour, il vous faut saisir manuellement les adresses IP des bases de données distantes.

Le programme d'installation de FileMaker Pro procède comme suit :

- Si Bonjour n'est pas détecté, le programme d'installation vous avertit et vous invite à installer Bonjour.
- **1** Si Bonjour est détecté, mais dans une version non prise en charge par FileMaker, le programme d'installation vous avertit. Il vous invite à désinstaller manuellement l'ancienne version de Bonjour et à installer manuellement la version prise en charge par FileMaker.
- **1** Si Bonjour est détecté et que la version installée est prise en charge par FileMaker, le programme d'installation ne vous avertit pas et vous n'installez pas Bonjour.

Installation manuelle de Bonjour :

- **1.** Ouvrez le dossier d'installation de FileMaker Pro.
- **2.** Ouvrez le dossier Bonjour.
- **3.** Ouvrez le dossier 32 bits ou 64 bits en fonction de votre version de Windows.
- **4.** Double-cliquez sur l'icône BonjourSetup.
- **5.** Suivez les instructions affichées à l'écran pour installer Bonjour.

#### <span id="page-18-0"></span>*Emplacement de stockage des fichiers sur le disque dur*

Le programme d'installation de FileMaker Pro copie les fichiers dans différents dossiers de votre disque dur suivant les options d'installation choisies et suivant votre système d'exploitation. Si vous avez effectué une installation à partir de la ligne de commande et spécifié un fichier journal d'installation, vous pouvez afficher ce journal d'installation, qui indique l'emplacement de chaque fichier installé.

#### <span id="page-18-1"></span>*Désinstallation, modification ou réparation de FileMaker Pro 10*

**Important** Avant de désinstaller FileMaker Pro 10, procédez à la désactivation du logiciel. Pour de plus amples informations, reportez-vous à la rubrique [« Désactivation de FileMaker Pro », page 32](#page-31-1).

Vous pouvez utiliser la fonction Ajout/Suppression de programmes du Panneau de configuration de Windows XP ou les Programmes et fonctionnalités du Panneau de configuration de Windows Vista pour désinstaller FileMaker Pro, remplacer des fichiers endommagés ou manquants, ou modifier les fonctionnalités installées. Pour obtenir de plus amples informations, consultez l'aide de Windows.

Lorsque vous modifiez ou réparez FileMaker Pro, il se peut que vous ayez à saisir votre clé d'installation.

#### <span id="page-19-0"></span>*Changement de la taille du cache de FileMaker Pro*

FileMaker Pro tient à jour un cache interne de certaines parties de votre base de données. Selon la configuration mémoire de votre ordinateur, vous pouvez régler la taille du cache pour améliorer les performances de votre système.

Vous pouvez éventuellement augmenter la taille du cache si vous prévoyez de :

- $\blacksquare$  travailler sur un fichier de base de données volumineux :
- **1** travailler sur plusieurs fichiers de bases de données simultanément ;
- héberger des fichiers de bases de données ;
- utiliser un fichier de base de données contenant de nombreux graphiques ;
- **1** insérer un graphique volumineux dans un fichier de base de données.

Vous pouvez éventuellement diminuer la taille du cache si vous prévoyez d'exécuter plusieurs applications simultanément et que la quantité de mémoire (RAM) installée sur votre système est limitée.

**Remarque** Lorsque vous augmentez ou diminuez la taille du cache de FileMaker Pro, vous augmentez ou diminuez également la quantité de mémoire nécessaire à son exécution .

Pour plus d'informations sur la gestion de la mémoire, reportez-vous à la documentation de votre ordinateur.

Pour modifier la taille du cache de FileMaker Pro :

**1.** Dans FileMaker Pro, choisissez Edition > Préférences.

La boîte de dialogue Préférences apparaît.

- **2.** Cliquez sur l'onglet Mémoire.
- **3.** Entrez un nombre dans le champ Fixer le cache à, puis cliquez sur OK.

La nouvelle taille du cache sera utilisée au prochain lancement de FileMaker Pro.

#### <span id="page-20-0"></span>*Etape suivante*

Une fois FileMaker Pro installé, vous pouvez commencer immédiatement à utiliser l'application. Reportez-vous aux sections de la documentation indiquées ci-après pour commencer à utiliser l'application :

- 1 Si vous ne connaissez pas l'utilisation des bases de données, lisez le chapitre 2, « Utilisation des bases de données », et le chapitre 3, « Création de bases de données », du *Guide de l'utilisateur FileMaker Pro* pour vous familiariser avec les concepts de base.
- Si vous ne connaissez pas FileMaker Pro, lisez les leçons du *Didacticiel FileMaker Pro*. Le fichier PDF et le fichier leçon du didacticiel sont situés dans le dossier Didacticiel, dans le dossier Extras en Français.
- 1 Si vous avez déjà utilisé FileMaker Pro, lisez [chapitre 5, « Nouvelles](#page-32-2)  [fonctions »](#page-32-2) de ce guide pour en savoir plus sur les nouvelles fonctions de FileMaker Pro 10.
- **1** Pour consulter les ressources du site Web FileMaker, telles que les solutions prêtes à l'emploi et la Base de connaissances FileMaker, choisissez le menu Aide > Centre de ressources.
- 1 Si vous utilisez FileMaker Pro Advanced, consultez le *Guide de développement de FileMaker Pro Advanced* et l'Aide de FileMaker Pro.

#### | Installation de FileMaker Pro sous Windows

# <span id="page-22-0"></span>**Chapitre 3**  *Installation de FileMaker Pro sous Mac OS*

Avant de commencer l'installation, quittez toutes les autres applications ouvertes et enregistrez votre travail. Pour obtenir des informations de dernière minute sur FileMaker Pro, parcourez le contenu du CD et lisez le fichier Lisez-moi, ou visitez le site www.filemaker.fr.

#### <span id="page-22-1"></span>*Remarques sur l'installation*

Avant d'installer FileMaker Pro, lisez les notes suivantes :

- **1** Pour installer FileMaker Pro, vous devez disposer des privilèges Administrateur et utiliser le nom d'utilisateur et le mot de passe Administrateur.
- **1** Si votre ordinateur utilise un logiciel de protection antivirus, désactivez-le avant d'installer FileMaker Pro, puis réactivez-le après l'installation.
- **1** Pendant le processus, vous pouvez choisir d'installer toutes les fonctions du programme (Installation standard), ou seulement certaines parties du programme (Installation personnalisée). Vous pouvez par exemple décider de ne pas installer certaines fonctionnalités afin d'économiser de l'espace disque.
- Une installation Standard installe FileMaker Pro dans la langue correspondant à votre système d'exploitation. Vous pouvez installer d'autres versions de langue en choisissant une installation Personnalisée, puis en sélectionnant d'autres modules de langue dans la liste des langues prises en charge.
- **1** Avant toute installation d'une mise à jour ou d'une mise à niveau, le logiciel FileMaker recherche les versions antérieures installées sur les disques durs et volumes connectés à votre système. Cette analyse peut prendre plusieurs minutes selon le nombre de disques et de volumes.

#### <span id="page-23-0"></span>*Installation de FileMaker Pro*

Vous devez utiliser le programme d'installation pour installer FileMaker Pro. Vous ne pouvez pas installer FileMaker Pro en faisant glisser les fichiers sur votre disque dur.

Pour installer FileMaker Pro sur votre disque dur :

- **1.** Effectuez l'une des opérations suivantes :
	- Si vous avez reçu le logiciel par voie électronique, double-cliquez sur l'icône représentant un disque (fichier .dmg) après avoir téléchargé le fichier.

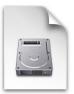

- Si vous installez FileMaker avec un CD, insérez-le dans votre lecteur de CD ou de DVD et ouvrez la fenêtre du CD de FileMaker.
- **2.** Localisez l'icône d'Installation de FileMaker Pro et double-cliquez dessus.

Icône d'installation de FileMaker Pro

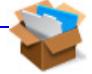

- **3.** Lorsque vous y êtes invité, saisissez le nom d'utilisateur et le mot de passe administrateur Mac OS.
- **4.** Installez FileMaker Pro en suivant les instructions qui apparaissent à l'écran.

Pour plus d'informations sur l'installation, consultez la rubrique [« Remarques sur l'installation », page 23.](#page-22-1)

**5.** Lorsque vous avez terminé l'installation, cliquez sur Quitter.

La boîte de dialogue Enregistrement du produit s'affiche.

#### <span id="page-24-0"></span>*Enregistrement de FileMaker Pro*

Consacrez quelques instants à l'enregistrement de votre produit. Enregistrer votre logiciel vous permet de bénéficier de l'aide de FileMaker en cas de perte de votre clé d'installation. Cela vous permet aussi de recevoir en priorité les notifications de mises à jour et et de mises à niveau du logiciel. ainsi que les offres spéciales. Suivez les instructions à l'écran pour enregistrer votre produit et fournir quelques informations supplémentaires.

Si vous utilisez la version d'évaluation de FileMaker Pro, l'enregistrement est obligatoire avant toute utilisation du logiciel.

Vous avez la possibilité de procéder à l'enregistrement en sélectionnant le menu Aide > Enregistrer maintenant dans FileMaker Pro.

#### <span id="page-24-1"></span>*Emplacement de stockage des fichiers sur le disque dur*

Le programme d'installation de FileMaker Pro copie les fichiers dans différents dossiers de votre disque dur suivant les options d'installation choisies et suivant votre système d'exploitation. Au terme de l'installation, vous pouvez visualiser le fichier de journal d'installation dans le dossier de FileMaker Pro 10. Ce fichier journal répertorie l'emplacement de chaque fichier installé. Vous pouvez l'afficher avec TextEdit ou un programme de traitement de texte.

#### <span id="page-24-2"></span>*Installation des pilotes clients ODBC*

La prise en charge ODBC de FileMaker Pro vous permet d'interagir avec des données d'autres applications de votre ordinateur ou d'un réseau, telles que des bases de données Oracle. Pour de plus amples informations sur l'utilisation des fonctions ODBC, notamment les liens vers d'autres fournisseurs, consultez le site www.filemaker.fr/support/technologies.

#### <span id="page-24-3"></span>*Désinstallation de FileMaker Pro 10*

**Important** Avant de désinstaller FileMaker Pro, procédez à la désactivation du logiciel. Pour obtenir plus d'informations, consultez la section [« Désactivation de FileMaker Pro », page 32.](#page-31-1)

Pour désinstaller FileMaker Pro 10 :

**1.** Désactivez FileMaker Pro 10.

- **2.** Faites glisser le dossier FileMaker Pro 10 ou FileMaker Pro 10 Advanced, ainsi que tous ses composants, du dossier Applications vers la Poubelle.
- **3.** Faites glisser le fichier de préférences FileMaker Pro ou FileMaker Pro Advanced vers la Poubelle.

Le nom du chemin d'accès du fichier de préférences est :

Pour FileMaker Pro: <home>/Library/Preferences/FileMaker Preferences/ FileMaker Pro 10.0 Prefs

Pour FileMaker Pro Advanced : <home>/Library/Preferences/ FileMaker Preferences/ FileMaker Pro 10.0A Prefs

## <span id="page-25-0"></span>*Réglage du cache FileMaker Pro*

Mac OS X allouant dynamiquement la mémoire en fonction des besoins des applications, il n'existe aucun moyen d'affecter une quantité de mémoire donnée à l'application FileMaker Pro. Cependant, vous pouvez régler la taille du cache de FileMaker Pro.

Vous pouvez éventuellement augmenter la taille du cache si vous prévoyez de :

- **1** travailler sur un fichier de base de données volumineux  $\cdot$
- travailler sur plusieurs fichiers de bases de données simultanément ;
- héberger des fichiers de bases de données ;
- utiliser un fichier de base de données contenant de nombreux graphiques ;
- **1** insérer un graphique volumineux dans un fichier de base de données.

Vous pouvez éventuellement diminuer la taille du cache si vous prévoyez d'exécuter plusieurs applications simultanément et que la quantité de mémoire (RAM) installée sur votre système est limitée.

Pour modifier la taille du cache de FileMaker Pro :

- **1.** Dans FileMaker Pro, choisissez FileMaker Pro > Préférences, puis cliquez sur l'onglet Mémoire.
- **2.** Entrez un nombre dans le champ Fixer le cache à, puis cliquez sur OK.

La nouvelle taille du cache sera utilisée au prochain lancement de FileMaker Pro.

#### <span id="page-26-0"></span>*Etape suivante*

Une fois FileMaker Pro installé, vous pouvez commencer immédiatement à utiliser l'application. Reportez-vous aux sections de la documentation indiquées ci-après pour commencer à utiliser l'application :

- 1 Si vous ne connaissez pas l'utilisation des bases de données, lisez le chapitre 2, « Utilisation des bases de données », et le chapitre 3, « Création de bases de données », du *Guide de l'utilisateur FileMaker Pro* pour vous familiariser avec les concepts de base.
- Si vous ne connaissez pas FileMaker Pro, lisez les leçons du *Didacticiel FileMaker Pro*. Le fichier PDF et le fichier leçon du didacticiel sont situés dans le dossier Didacticiel, dans le dossier Extras en Français.
- 1 Si vous avez déjà utilisé FileMaker Pro, lisez [chapitre 5, « Nouvelles](#page-32-2)  [fonctions »](#page-32-2) ce guide pour en savoir plus sur les nouvelles fonctions de FileMaker Pro 10.
- **1** Pour consulter les ressources du site Web FileMaker, comme les solutions prêtes à l'emploi et la Base de connaissances FileMaker, choisissez le menu Aide > Centre de ressources.
- 1 Si vous utilisez FileMaker Pro 10 Advanced, consultez le *Guide de développement de FileMaker Pro Advanced* et l'Aide de FileMaker Pro.

#### | Installation de FileMaker Pro sous Mac OS

# <span id="page-28-3"></span><span id="page-28-0"></span>**Chapitre 4**  *Activation de FileMaker Pro*

Le logiciel FileMaker Pro utilise une technologie d'activation en ligne permettant de garantir que vous disposez, ainsi que votre société, d'une copie authentique du logiciel FileMaker et de protéger FileMaker, Inc. contre toute distribution non autorisée de ses logiciels.

**Remarque** Si vous avez acheté FileMaker Pro dans le cadre d'un programme de licences en volume, vous n'avez pas besoin d'activer votre logiciel.

## <span id="page-28-1"></span>*A propos de l'activation de FileMaker Pro*

Jusqu'à ce que vous activiez FileMaker Pro, la boîte de dialogue Activation de FileMaker apparaîtra chaque fois que vous démarrez l'application. Au cours du processus d'activation, le serveur d'activation de FileMaker acquiert la clé d'installation et un ID machine auprès de votre ordinateur. FileMaker, Inc. ne collecte aucune information personnelle pour mener à bien ce processus.

Le processus d'activation prend en charge l'utilisation non simultanée de FileMaker Pro sur un maximum de deux ordinateurs. Pour plus d'informations, reportez-vous à la licence logicielle FileMaker Pro ou FileMaker Pro Advanced se trouvant dans le dossier de l'application dans lequel vous avez installé votre logiciel.

## <span id="page-28-2"></span>*Activation de votre logiciel sur Internet*

Utilisez le tableau suivant pour activer FileMaker Pro sur Internet. Pour activer FileMaker Pro par téléphone, consultez la rubrique [« Activation de](#page-29-0)  [votre logiciel par téléphone », page 30.](#page-29-0)

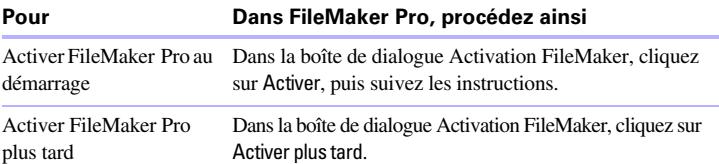

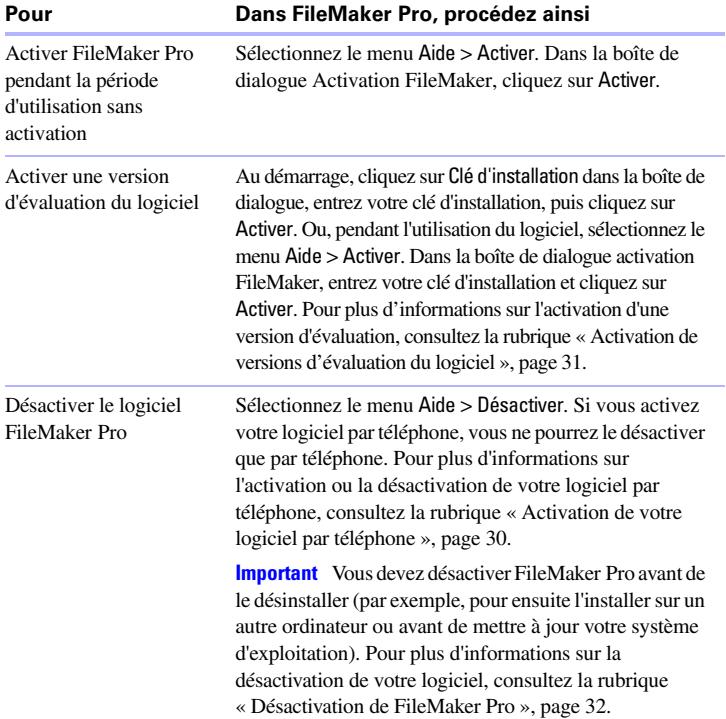

#### <span id="page-29-0"></span>*Activation de votre logiciel par téléphone*

Si vous ne disposez pas d'une connexion Internet ou êtes dans l'impossibilité d'activer FileMaker Pro en ligne en raison de restrictions de sécurité réseau, vous pouvez procéder à l'activation de votre logiciel par téléphone.

Si vous n'avez pas encore activé votre logiciel et que vous n'êtes pas connecté à Internet, la boîte de dialogue Activation par téléphone apparaît lorsque vous lancez l'application. Une fois la boîte de dialogue à l'écran, appelez le Support clientèle FileMaker au numéro de téléphone figurant sur le document Services clientèle FileMaker fourni avec votre logiciel. Il vous sera demandé de fournir le code de requête et votre clé d'installation. Le support clientèle vous fournira le code de réponse correspondant et votre logiciel sera activé.

**Remarque** Si vous avez procédé à l'activation de votre logiciel par téléphone, la désactivation doit également se faire par téléphone. Pour obtenir plus d'informations, consultez la section [« Désactivation de FileMaker Pro »,](#page-31-0)  [page 32.](#page-31-0)

#### <span id="page-30-0"></span>*A propos de la période d'utilisation sans activation*

Si vous n'êtes pas connecté à Internet lorsque vous lancez FileMaker Pro pour la première fois, vous pouvez encore utiliser FileMaker Pro pendant une période d'utilisation sans activation de 30 jours. Chaque fois que vous ouvrirez le logiciel pendant cette période, la boîte de dialogue Activation vous indiquera le nombre de jours restant et vous invitera à activer votre logiciel.

Pour continuer à utiliser FileMaker Pro après la période d'utilisation sans activation, vous devez procéder à l'activation par Internet ou téléphone.

**Remarque** Les versions d'évaluation ne sont pas assorties d'une période d'utilisation sans activation ; vous devez acheter le logiciel pendant la période d'utilisation sans activation pour continuer à l'utiliser.

## <span id="page-30-1"></span>*Activation de versions d'évaluation du logiciel*

Le processus d'activation est différent selon qu'il s'agit de la version d'évaluation ou de la version achetée du logiciel. En tant qu'utilisateur d'une version d'évaluation, vous disposez d'un certain temps (en général, 30 jours) avant que l'achat du logiciel vous soit demandé. Au cours de la période d'évaluation, vous pouvez, à tout moment, acheter le logiciel puis l'activer en saisissant la clé d'installation au démarrage. A la fin de la période d'évaluation, vous devez acheter le logiciel et l'activer immédiatement pour continuer à l'utiliser.

#### <span id="page-31-1"></span><span id="page-31-0"></span>*Désactivation de FileMaker Pro*

S'il vous faut désinstaller FileMaker Pro pour une raison quelconque, procédez d'abord à la désactivation du logiciel. Cela vous permet de transférer l'activation vers un autre ordinateur ou de le réactiver avec la réinstallation ou la mise à jour du système d'exploitation sur votre ordinateur.

Pour désactiver et désinstaller FileMaker Pro, procédez comme suit :

- **1.** Désactivez FileMaker Pro sur la machine active.
	- 1 Si vous avez procédé à l'activation sur Internet, désactivez le logiciel en sélectionnant Aide > Désactiver dans le menu > Aide .
	- 1 Si vous avez procédé à l'activation par téléphone, la désactivation doit se faire par téléphone. Laissez votre ordinateur allumé et appelez le Support clientèle FileMaker au même numéro que vous aviez utilisé pour activer votre logiciel. Il vous sera demandé de fournir le code de réponse (qui figure dans la boîte de dialogue Activation par téléphone) et votre clé d'installation.
- **2.** Désinstallez FileMaker Pro de la machine active.

#### **Remarques**

- $\blacksquare$  Si vous voulez réinstaller FileMaker Pro sur la même machine ou une autre, réinstallez puis activez le logiciel.
- Si vous ne désactivez pas le logiciel, mais installez plus tard la même copie de FileMaker Pro sur une machine différente, ou si vous reformatez votre système d'exploitation puis réinstallez FileMaker Pro, vous perdrez le support d'activation pour une machine.

# <span id="page-32-2"></span>**Chapitre 5**  *Nouvelles fonctions*

<span id="page-32-0"></span>Ce chapitre fournit une vue d'ensemble des nouvelles fonctions et des améliorations de FileMaker Pro 10. Sauf indication contraire, consultez l'Aide de FileMaker Pro pour de plus amples informations sur ces fonctions.

#### <span id="page-32-1"></span>*Améliorations de lisibilité*

- 1 Barre d'outils Etat Utilisez la zone d'état reconçue, qui apparaît maintenant sous forme de barre d'outils en haut de la fenêtre FileMaker Pro, pour exécuter la plupart des tâches. Vous pouvez l'utiliser par exemple pour effectuer des requêtes rapides en Mode Recherche ou Utilisation. Faites glisser le pointeur de votre souris sur la barre d'outils Etat pour faire apparaître les infobulles.
- 1 Recherches enregistrées Enregistrez des requêtes de recherche complexes pour les utiliser lors de sessions FileMaker Pro ultérieures et accédez aux recherches récentes à l'aide des boutons de la barre d'outils Etat.
- $\blacksquare$  Mode Recherche améliorée L'icône  $\blacksquare$  indique maintenant les rubriques utilisables pour effectuer des recherches dans la base de données.
- **Infobulles d'objets du modèle Vous pouvez maintenant utiliser** FileMaker Pro pour ajouter du texte descriptif qui apparaît lorsque les utilisateurs passent le pointeur sur des objets du modèle en mode Utilisation ou Recherche.
- **Ecran Démarrage rapide de FileMaker Créez une base de données** FileMaker Pro à partir d'un fichier Excel ou Bento 2 (ou une version ultérieure prise en charge). Accédez à des supports de formation, tels que des vidéos et le didacticiel FileMaker, à partir du panneau En savoir plus.
- **1** Solutions de démarrage améliorées Créez une base de données à partir d'un modèle de Solution de démarrage mis à jour pour profiter des nouvelles fonctions de FileMaker Pro.
- **1** Options de récupération avancées Réalisez un contrôle de cohérence sur les fichiers supposés être endommagés, sélectionnez des composants d'un fichier spécifique à récupérer puis visualisez les informations sur l'état du fichier. Visualisez un journal de récupération du fichier détaillé pendant et après le processus de récupération du fichier.
- **Rapports sous-statistiques dynamiques Lorsque les données** changent en mode Utilisation, vous voyez les valeurs récapitulatives recalculées en temps réel.
- **1** Davantage de thèmes de modèles Choisissez de nouveaux thèmes de modèles dans l'assistant Nouveau modèle/rapport pour produire de plus beaux rapports.
- Ordre de tri Voyez les nouveaux enregistrements triés dans l'ordre lorsque vous ajoutez des enregistrements à un jeu trouvé.

## <span id="page-33-0"></span>*Partage et collaboration*

- **1** Prise en charge élargie pour les sources de données ODBC (également appelées sources SQL externes ou ESS) — Affichez, accédez à et utilisez des données provenant de tables SQL dans Microsoft SQL Server 2008, Oracle 11g, et MySQL 5.1 Community Edition. Définissez des listes de valeurs à l'aide de rubriques dans les tables de source de données ODBC. Utilisez l'authentification Windows (connexion unique) pour accéder aux données ODBC provenant de Microsoft SQL Server. Accédez exactement aux données d'horodatage prises en charge par SQL à partir de sources de données ODBC.
- Microsoft Excel 2007/2008 Importez et exportez des données à partir de/vers des fichiers au format Excel 2007/2008.
- Meilleure prise en charge de l'importation des données de Bento 2 (Mac OS) — Utilisez des procédures d'importation standard dans FileMaker Pro pour transférer des informations à partir d'une source de données Bento 2 (ou une version ultérieure prise en charge) vers un fichier FileMaker Pro.
- **Prise en charge de l'email directement par SMTP Sélectionnez** Envoyer courrier dans le menu Fichier > Envoyer courrier ou bien utilisez un script pour envoyer des emails directement à partir de fichiers FileMaker Pro sans utiliser de logiciel client de messagerie.

#### <span id="page-34-0"></span>*Scripts*

- Déclencheurs de script Spécifiez l'exécution d'un script lorsqu'un événement spécifique se produit, comme lorsqu'un utilisateur ou un script entre, modifie ou quitte une rubrique ; lorsqu'une touche est enfoncée ; lorsqu'une rubrique est modifiée ; ou lorsqu'un enregistrement est confirmé.
- Amélioration de l'interface utilisateur des scripts Utilisez la fonction Gérer les scripts (anciennement ScriptMaker) pour afficher un script par défaut pour l'utiliser comme point de départ pour la rédaction de vos propres scripts, voyez si les actions de script individuelles sont prises en charge dans la publication Web ou dans les programmes FileMaker Server, etc. La boîte de dialogue Gérer les scripts ne s'ouvre plus en plein écran lorsque la fenêtre FileMaker Pro est en plein écran.
- Amélioration dans le signalement des erreurs Les actions de script de contrôle n'effacent plus la dernière erreur signalée par FileMaker Pro.

#### <span id="page-34-1"></span>*Fonctions et actions de script*

- Action de script Installer le script SurTemporisation Exécute un script spécifié à un intervalle défini.
- Action de script Ouvrir Modifier les recherches enregistrées Ouvre la boîte de dialogue Modifier les recherches enregistrées, qui permet à l'utilisateur de créer de nouvelles instructions de Recherche ou de modifier des instructions de recherche existantes.
- Action de script Imprimer Améliorée pour vous permettre d'enregistrer une imprimante cible spécifique avec un nom de longueur illimitée lorsqu'un script est exécuté.
- Action de script Définir une rubrique par nom Vous permet d'utiliser un calcul pour spécifier de manière dynamique un nom de rubrique dans un script plutôt que de vous obliger à spécifier tous les noms de rubriques possibles dans une construction Si ... Ou.
- Fonction Car(nombre) Renvoie le ou les caractères représentant les points Unicode pour un nombre spécifique.
- $\blacksquare$  Fonction Code(texte) Renvoie le ou les points Unicode pour les caractères de textes nombre spécifique au format Nombre.
- Fonction ObtenirNomRubrique(rubrique) Renvoie le nom de rubrique entièrement qualifié (NomTable::NomRubrique).
- Fonction Obtenir(ListeCheminsdAccèsDocuments) Renvoie une liste récurrente de fichiers et dossiers qui se trouvent dans le dossier renvoyé par la fonction Obtenir(CheminDocuments).
- Fonction Obtenir(FrappeClavierDéclencheur) Renvoie la chaîne de caractères qui a activé un déclencheur de script SurFrappeclavierObjet ou SurFrappeclavierModèle.
- Fonction Obtenir(ClésModificateurDéclencheur) Renvoie l'état des touches spéciales du clavier (comme les touches Maj. ou Ctrl) lorsqu'un script a été déclenché.